# $\overline{a}$ **Binero (Takusu en japonais)**

Turnarce. *Par André C.*

Voici un nouveau jeu pour votre Oric. Binero (ou Takusu). C'est un cousin du Sudoku, tous deux sont d'origine japonaise. Tous deux sont des jeux de grilles, savant mélange de jeu de chiffres et de jeu de logique. Dans les deux cas, la grille est carrée. Mais alors que la grille du Sudoko est de taille fixe : 9x9 cases, celle de Binero est variable de 4x4 à l'infini, pourvu qu'il s'agisse d'un nombre pair de lignes/colonnes. Mais en pratique, une grille de 14x14, c'est déjà très balèze ! Contrairement à Sudoku, le jeu de Takuzu a changé de nom lors de sa diffusion en France, pour devenir Binero, qui sonne sans doute mieux à nos oreilles. Ah ! Les contraintes commerciales ! Mais Binero, ça nous va bien à nous autres Oriciens, puisque nos machines fonctionnent à la base en binaire.

Bref, allons-y pour le Binero ! Comme pour le 2 - Vider une case non verrouillée (effacer son Sudoku, la règle du jeu est simple (mais les grilles peuvent être ardues). Il suffit en effet de remplir la grille avec des 0 et des 1. Mais vous l'aurez deviné, il y a des contraintes:

Règle 1 - Il ne peut y avoir plus de deux 0 ou deux 1 consécutifs.

Règle 2 - Il y a le même nombre de 0 et de 1 sur chaque ligne et chaque colonne.

Règle 3 - Les lignes ou colonnes identiques sont interdites.

Cette dernière contrainte est particulièrement ch... heu, fastidieuse à vérifier. Heureusement, la plupart du temps (notamment avec le set numéro 1), si vous arrivez à remplir une grille et si les deux premières règles ont été respectées, il n'y a pas de lignes ou colonnes identiques. Et réciproquement des lignes ou colonnes identiques indiquent que vous vous vous êtes probablement gouré quelque part. Bonjour le travail de gommage !

Mais, comme nous le verrons, cette règle 3 peut aussi vous apporter de l'aide. En effet, quand le jeu est presque fini, mais bloqué, la comparaison des lignes et des colonnes peut vous servir à trouver la solution. Compliqué tout ça ? Heureusement, vous allez pouvoir jouer sur votre Oric, avec des outils puissants qui peuvent :

1 - Placer des hypothèses et des marques (repères d'endroits où revenir).

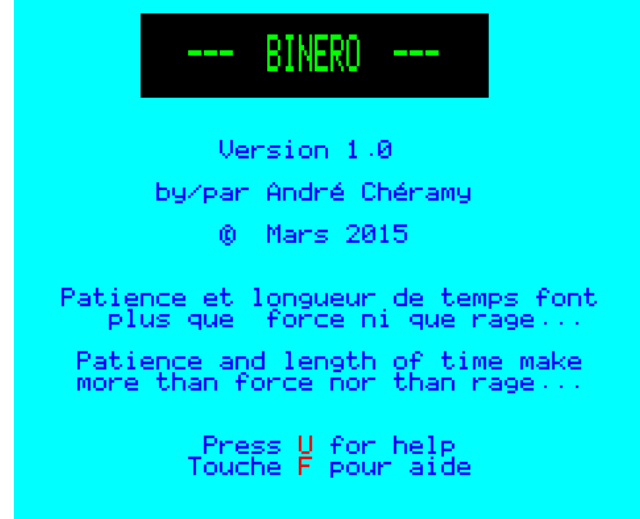

contenu).

3 - Verrouiller les chiffres dont on est sûr, afin de les protéger.

4 - Déverrouiller les cases protégées.

5 - Passez à la grille suivante si vous êtes coincé sans espoir.

6 - Recharger la même grille si vous ne savez plus où vous en êtes.

7 - Sauver la grille en cours (il est minuit) et la recharger plus tard (demain).

8 - Convertir les hypothèses en chiffres normaux.

9 - Effacer d'un coup toutes les hypothèses et marques.

10 - Obtenir un rappel des règles et des touches actives.

11 - Tricher, mais je ne vous le conseille pas, car le jeu perd tout intérêt.

12 - Enfin, le programme vérifie s'il y a des lignes ou colonnes identiques.

Comme vous pouvez le voir sur la figure ci-dessus, le jeu peut être joué en français ou en anglais. Soyez indulgents avec mes traductions, la langue de Shakespeare is not my cup of tee.

En raison de la taille de l'écran Oric (28 lignes de 40 colonnes) et pour pouvoir placer des attributs vidéo, j'ai été obligé de limiter mes grilles à 10x10 cases. La taille au-dessus (12x12 cases) aurait posé des problèmes et le résultat ne seraient pas terrible.

Trois sets de 20 grilles sont fournis avec le jeu, de En haut de l'écran se trouve une ligne indiquant le difficulté croissante :

- 1 Débutant.
- 2 Plus difficile.
- 3 Expert.

Mais il est facile d'éditer de nouvelles grilles et de nouveaux sets. Il suffit de copier un set existant et de changer les 100 valeurs de chaque grille (valeurs possibles : #20, #30 ou #31, c'est-à-dire espace pour les cases vides, chiffres 0 ou 1). Cela fait donc 100 valeurs x 20 grilles soit 2000 valeurs. Plus, à la 2001ème place, le numéro du set (#31 pour le set n°1, #32 pour le set n°2 etc.).

Voyons comment se présente l'écran au début du jeu (figure ci-dessous).

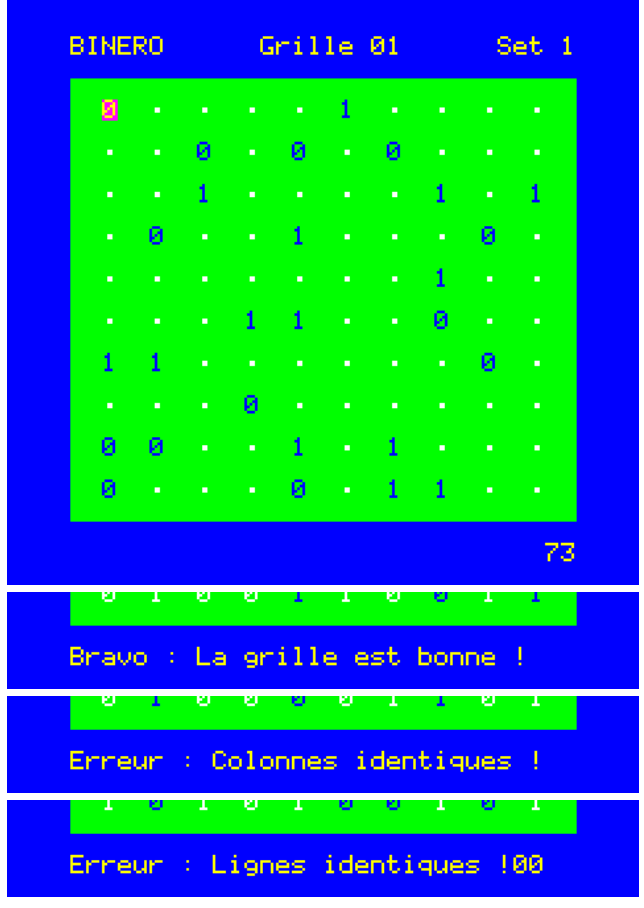

pose among 3 : the numbe<br>from 1 to ₹,,

nom du jeu, le numéro de grille en cours et le numéro du set. Ces informations restent stables au cours de la résolution de la grille.

Le numéro du set relativise le score obtenu. Vous découvrirez qu'un score de 24000 avec le set 3 est beaucoup plus difficile à obtenir que le score maximal de 96000 avec le set 1 !

Ensuite une grille verte de 10x10 chiffres (les cases vides sont représentées par un point) avec dans le coin en haut à gauche le curseur, carré magenta avec ici le chiffre 0 en jaune.

Pour l'instant deux sortes de contenu : des chiffres en bleu, ce qui indique qu'ils sont verrouillés (ce sont les données de départ) et des points blancs, figurant des cases vides non protégées.

Le curseur indique en fait un chiffre 0 protégé (donnée de départ) car si le magenta est l'inverse vidéo du vert, le jaune est l'inverse vidéo du bleu. Enfin, en bas, des informations qui évoluent au cours de la résolution de la grille. Pour l'instant figure seulement, à droite, le nombre de cases vides.

Initialement, cette valeur indique implicitement le nombre de chiffres présents au départ (dans l'exemple représenté, il y a 100 - 73 = 27 chiffres au départ). En cours de résolution, cette valeur donne une indication de l'état d'avancement. C'est gagné quand il indique zéro !

Enfin, sur cette ligne, vous pourrez aussi voir des messages, soit de félicitations, soit d'erreur.

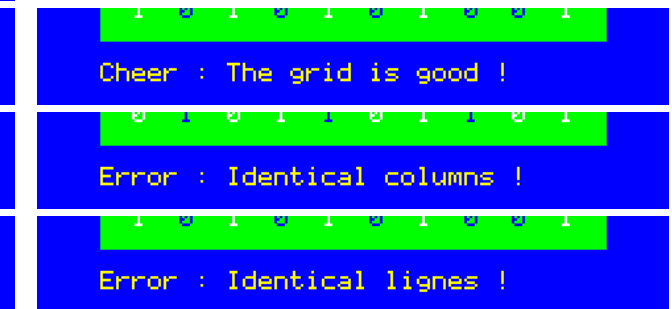

Maintenant voyons dans le détail les différentes **Effacement des chiffres et des hypothèses** commandes à votre disposition.

## **Commandes de base**

Ce sont bien évidemment les flèches qui permettent de déplacer le curseur dans la grille. Pas de remarque particulière, sinon que le curseur peut se déplacer à la vitesse de l'éclair (ou presque) car le programme est écrit en langage machine. Le langage machine était nécessaire car il y a un gros tas de calculs à assurer sans ralentir l'interface utilisateur.

Si le curseur est sur une case vide, il est bien sûr possible de placer des chiffres, en tapant 0 ou 1.

# **Hypothèses**

Vous hésitez ? Placer donc une hypothèse ou une marque de repère signalant un point de votre raisonnement !

Pour cela, rien de plus simple, il suffit d'appuyer simultanément sur : Shift (gauche ou droit) et une touche 0, 1 (attention avec un émulateur ne pas utiliser le pavé numérique) ou espace.

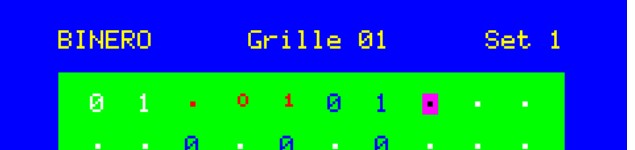

La figure ci-dessus montre, dans les 8 premières cases du coin haut à gauche de la grille, les chiffres 0 et 1 blancs (chiffres normaux non protégés), une marque de repère (point rouge), un petit 0 et un petit 1 rouges (hypothèses) et les chiffres 0 et 1 bleus (chiffres protégés).

Les chiffres en rouge figurent les chiffres que vous voulez tester et que vous régulariserez s'il apparaît qu'ils sont corrects. La marque rouge indique une case sur laquelle vous voulez revenir plus tard. Il est possible de placer autant de marques et d'hypothèses que nécessaire.

# **Protection des cases**

Les chiffres en bleu, indiquent les données de départ, qui sont verrouillées (cases protégées). Mais rien ne vous empêche de verrouiller les chiffres que vous avez tapés, si vous êtes sûr de leur validité.

Pour ce faire il suffit de presser la touche ESC. L'opération inverse (déverrouillage) peut se faire en pressant à nouveau la touche ESC.

Attention toutefois à ne pas lever la protection des données de départ.

Deux possibilités : Effacement de la case au curseur et effacement de toutes les hypothèses.

Un appui sur ESP vide la case au curseur, sauf si elle est verrouillée (chiffre bleu). ESP efface les chiffres que vous avez tapés et non-verrouillés, ainsi que les hypothèses.

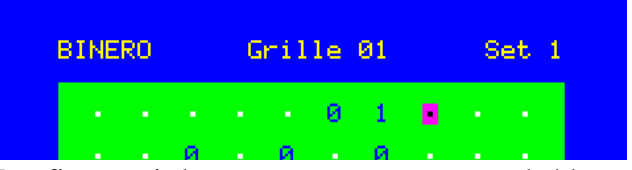

La figure ci-dessus montre comme précédemment les 8 premières cases du coin haut à gauche de la grille test. Mais cette fois, le curseur a été déplacé sur chacune des cases et un appui sur la touche ESP a été fait. Les chiffres 0 et 1 blancs, la marque de repère (point rouge), le petit 0 et le petit 1 rouges ont été remplacé par des cases vides et les chiffres 0 et 1 bleus n'ont pas changé.

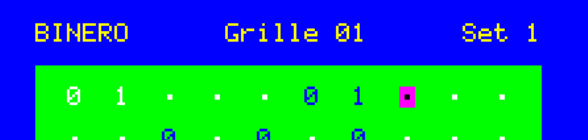

La touche E efface toutes les hypothèses de la grille d'un seul coup. Comme précédemment, la figure ci-dessus montre les 8 premières cases du coin haut à gauche de la grille test après appui sur la touche E. Les chiffres 0 et 1 blancs n'ont pas bougé, la marque de repère (point rouge), le petit 0 et le petit 1 rouges ont été remplacés par des cases vides et les chiffres 0 et 1 bleus n'ont pas changé.

# **Conversion des hypothèses**

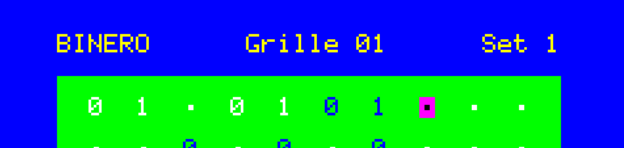

Après avoir bien phosphoré, vous avez la certitude que vos hypothèses sont valides et vous voulez les convertir en chiffres normaux (Blanc). Rien de plus facile, appuyez sur la touche C et tous les signes rouges seront remplacés par leur équivalent blancs. La figure ci-dessus montre, comme précédemment, les 8 premières cases du coin haut à gauche de la grille test. Mais cette fois, la touche E a été pressée (une fois). Les chiffres 0 et 1 blancs n'ont pas bougé, la marque de repère (point rouge) est devenue une case vide, le petit 0 et le petit 1 rouges ont été remplacé par les chiffres 0 et 1 blancs (chiffres normaux) et les chiffres 0 et 1 bleus n'ont pas changé.

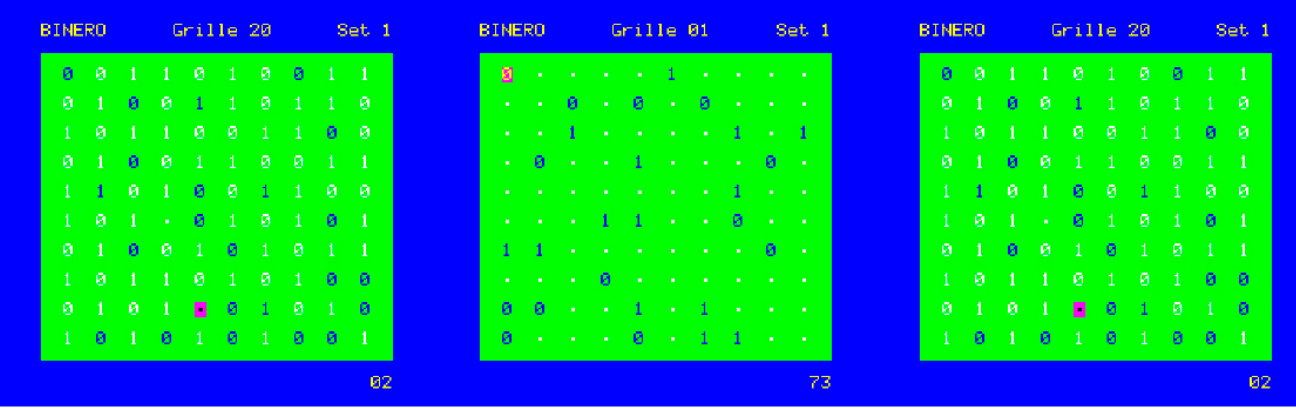

#### **Sauvegarde de la grille en cours**

piquer. Dommage, ça ne marchait pas mal (figure de gauche ci-dessus).

Pas de panique, vous pouvez sauver la grille en cours en pressant la touche V (sauVer). Mais il faut bien noter le numéro du set auquel cette grille Ensuite, pressez la touche H (recHarger) et vous relancer Binero avec le même langage (il est veille.

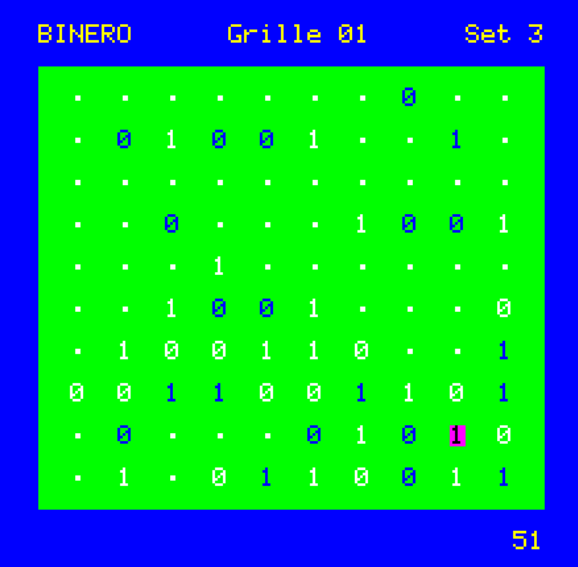

#### **Situation bloquée**

Vous séchez sur une grille. Plusieurs solutions s'offrent à vous.

-Aller boire un verre de jus de fruit (c'est plein de vitamine) et essayer à nouveau, l'esprit requinqué. -Abandonner cette grille et passer à la suivante en pressant la touche S (Suivante) ou N (Next pour les anglophones).

-Mais la meilleure solution est de presser d'abord V (sauVer), puis S (Suivante). Résolvez la suivante et revenez sur la grille qui bloquait en pressant H (recHarger).

numéro de grille comme si de rien n'était.

Les deux figures ci-dessus et les deux premières jusqu'à ce que vous ayez eu sa peau !

La nuit s'avance et vos yeux commencent à même touche F ou U et surtout charger le même vraisemblable que le même utilisateur pressera la set (sinon, il y aura un problème).

> La figure du milieu ci-dessus montre le jeu redémarré avec la même langue ('Grille' et pas 'Grid') et le même Set numéro 1.

appartient. Le lendemain ou un autre jour, vous retrouvez exactement où vous en étiez la

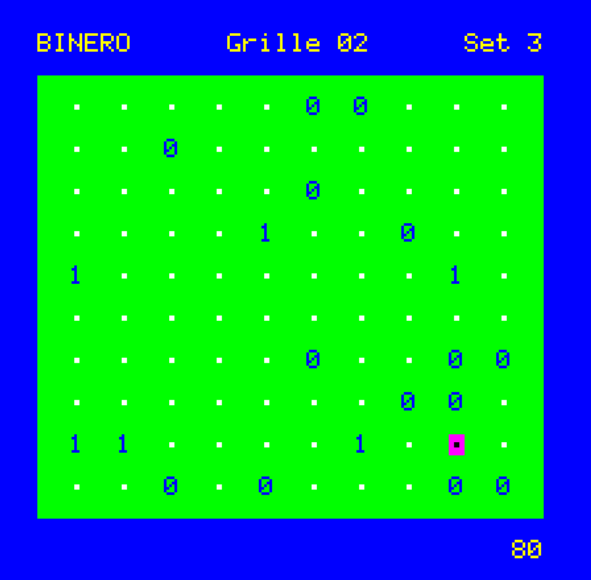

figures de la page suivante illustrent le procédé. Imaginons que vous butiez sur la grille 1 du set 3 (figure de gauche ci-dessus).

Pressez la touche V (sauVer), puis sur la touche S (Suivante) (figure de droite ci-dessus).

Résolvez patiemment cette grille 2 (figure de gauche page suivante).

Puis reprenez la grille 1 bloquée en pressant H (recHarger), que vous pouvez tenter de résoudre sans vous énerver (figure de droite page suivante). Si vous n'y arrivez pas aujourd'hui, vous pourrez réessayer demain.

Ça marche sans problème ! Binero corrige le Notez qu'une seule grille à la fois peut être sauvée. Mais elle peut être rechargée plusieurs fois,

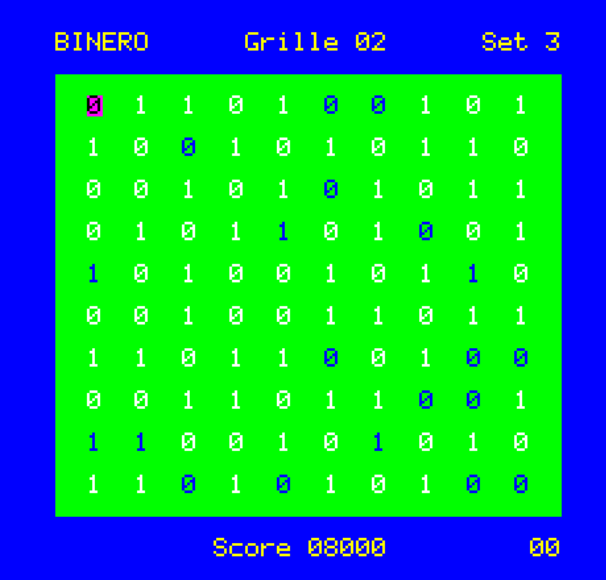

#### **Ecrans d'aide en français et en anglais**

Au cours du jeu, vous avez un doute sur l'utilisation d'une touche peu fréquente. Ça va s'arranger. Il suffit de presser la touche F

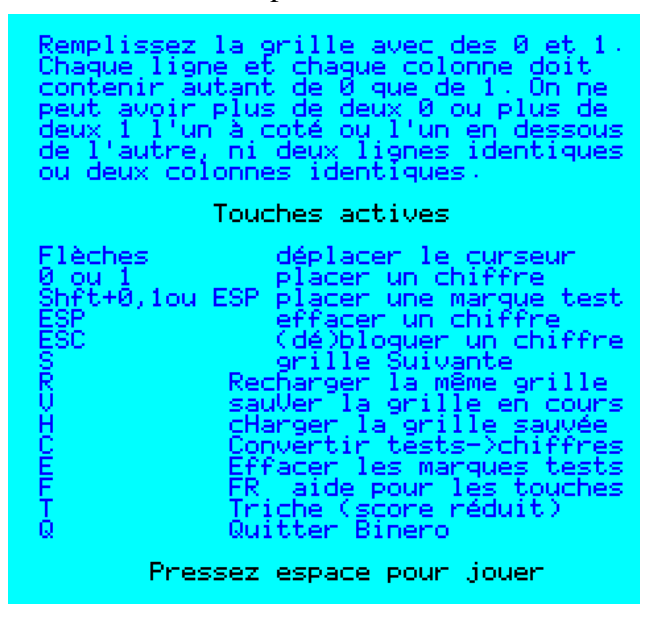

#### **Comment tricher**

Le programme effectue un certain nombre de Il suffit de presser la touche T et de surveiller contrôles. Essentiellement, que le joueur respecte les 3 règles : Qu'il ne place pas plus de deux 0 ou deux 1 consécutifs. Qu'il ne place pas plus de 0 que de 1 sur chaque ligne et chaque colonne. Qu'il n'y a pas de lignes ou de colonnes identiques.

Il était tendant d'utiliser le résultat de ces contrôles et de les fournir au joueur. C'est de la triche pure et simple. C'est au joueur de réfléchir, pas à l'Oric de le faire pour lui ! C'est pourquoi les points acquis en trichant sont divisés par deux.

Mais bon, vous pouvez toujours essayer pour voir ce que ça donne. Mais ne comptez pas battre de record avec ce procédé !

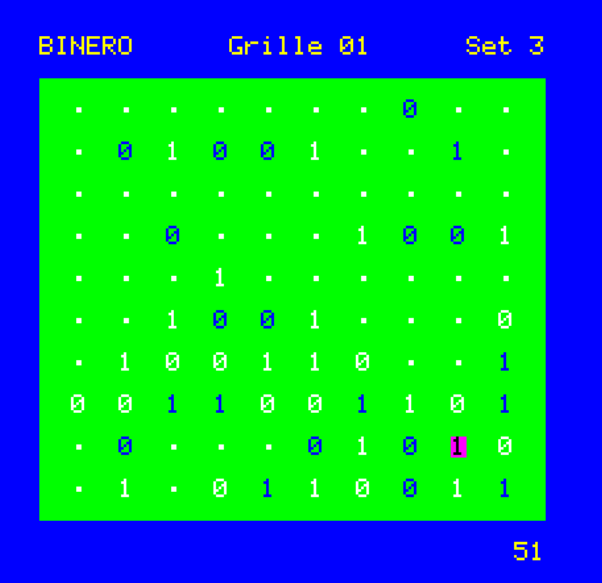

(France) ou U (United Kingdom) pour avoir le rappel des touches actives. Une pression sur ESP et vous retrouvez votre grille là où vous en étiez.

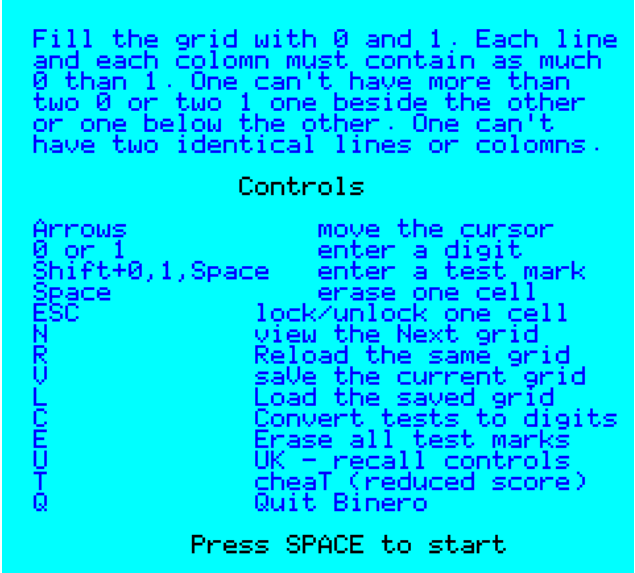

l'affichage à gauche sur la ligne du bas.

Si le curseur est sur un chiffre bleu (verrouillé) ou blanc (normal) rien ne s'affiche.

Mais s'il est sur une case vide ou contenant une hypothèse, alors un 0 et/ou un 1 seront affichés.

Cela indique seulement que 0 et/ou un 1 sont des choix possibles.

Autrement dit, les chiffres non affichés sont complètement interdits (violation d'une règle).

Ces indications ne tiennent pas compte des hypothèses déjà posées dans la grille.

La grande figure de la page suivante montre les différents cas qui peuvent se présenter.

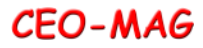

La figure ci-contre montre le bas d'une grille dont la dernière ligne contient les divers signes ou chiffres possibles.

De gauche à droite, on trouve : Un point blanc (case vide), un point rouge (repère de réflexion), les chiffres 0 et 1 de taille réduite et de couleur rouge (hypothèses), les chiffres 0 et 1 de couleur blanche (chiffres normaux), les chiffres 0 et 1 de couleur bleue (chiffres verrouillés) et enfin une case vide et un 1 blanc.

On remarque que s'affiche sur la dernière ligne de l'écran, le chiffre 0 et/ou le chiffre 1 de couleur blanche. Cela indique que la triche a été enclenchée.

Actuellement (figure A) le curseur se trouve sur une case vide et la triche affiche 1. En effet, dans ce contexte, il est interdit de placer un 0 au curseur, car il y en a déjà 5 sur la ligne (règle 2). Seul le chiffre 1 est possible.

En déplaçant le curseur sur la case vide située en dessous (figure  $\overline{B}$ ), la triche affiche  $\overline{01}$ . Cela indique que les chiffres 0 et 1 sont des choix possibles (mais évidemment l'un des deux est faux).

Poursuivons le déplacement du curseur sur la dernière ligne de la grille (figure C). Il arrive sur le point rouge et la triche affiche 01. Même remarque que ci-dessus.

A la figure D, le curseur est sur le 0 rouge et la triche affiche 0. C'est parce que les deux cases situées au-dessus contiennent un 1 (voir cela plus clairement sur le figure A). Et donc le 1 est interdit (règle 1).

A la figure E, le curseur est sur le 1 rouge et la triche affiche 01. Dans ce contexte en effet, tous les choix sont permis.

Pour les figures F, G, H et I, (respectivement, 0 blanc, 1 blanc, 0 bleu et 1 bleu), tous les choix sont interdits  $($ puisque ces cases sont déjà pourvues.

La figure  $J$  indique  $0$  comme choix possible. En effet, les cases situées de part et d'autre contiennent déjà un 1 (règle 1).

La dernière figure de cette série, K, indique que tous les choix sont interdits  $($  ). Ce n'est pas étonnant, puisque cette case contient déjà un 1.

### **Conclusion**

Voilà, je crois que j'ai fait le tour de la question. Toutes les grilles ont une solution. Je les ai vérifiées. Ce petit jeu devrait satisfaire les Oriciens amateurs de casse-tête et autres problèmes de logique. Essayez-le. Le set numéro 1 est vraiment enfantin. Vous ne devriez pas rencontrer de blocage, donc pas besoin de placer des hypothèses. Si le cœur vous en dit, il vous sera aisé de confectionner des sets supplémentaires, numéros 4, 5, etc. Faites-en profiter les autres. Dans l'état actuel, le jeu manque de grilles vraiment difficiles... Bon amusement avec votre Oric !

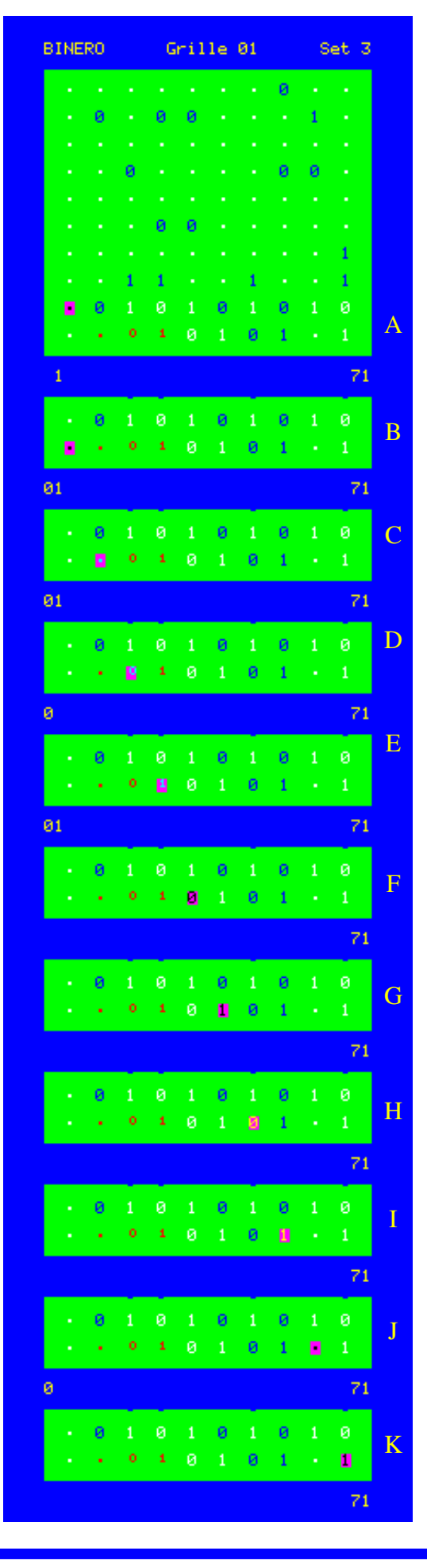